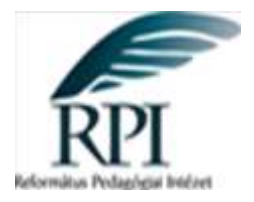

# **A 4. évfolyamos készség- és képességmérés elemzése OKM szoftverrel**

**Készítette: Bánné Mészáros Anikó 2016**

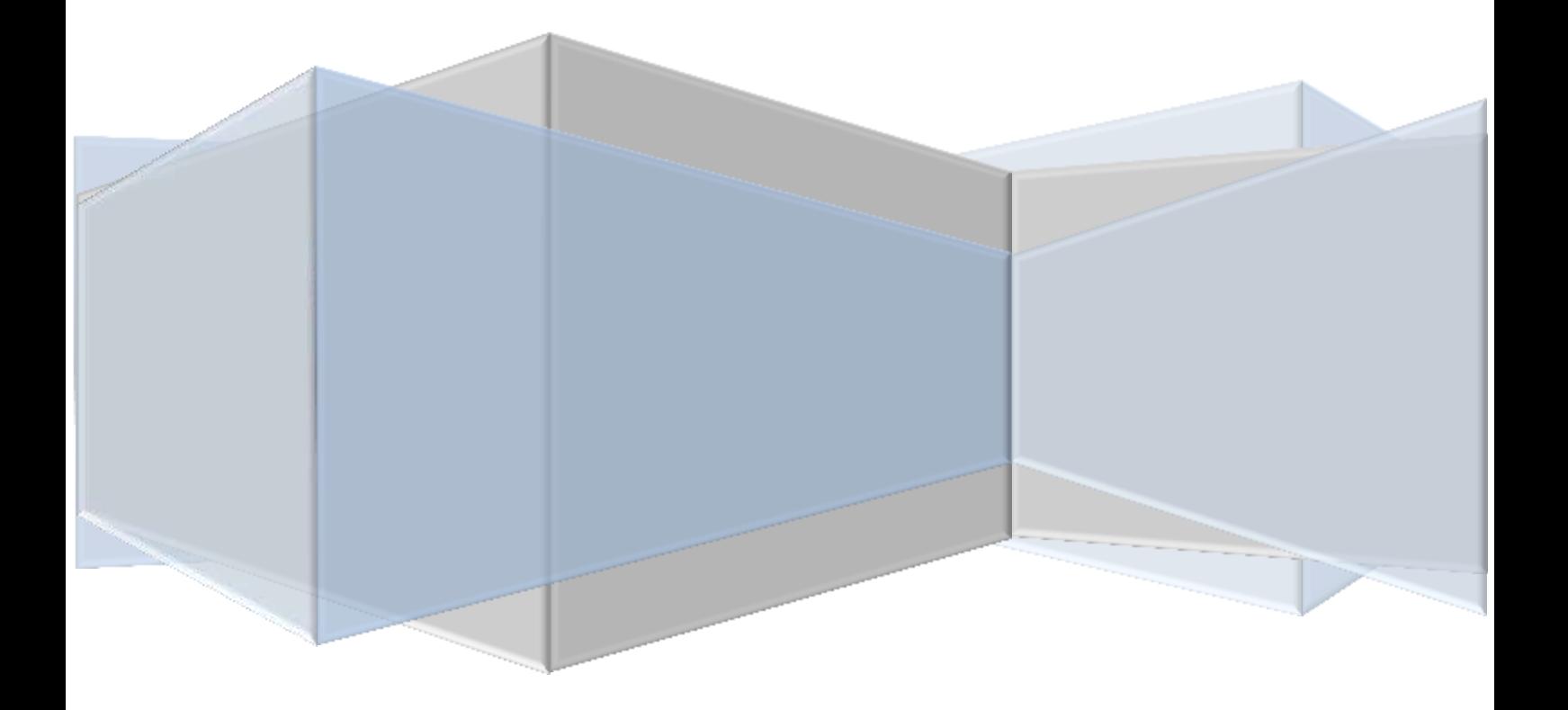

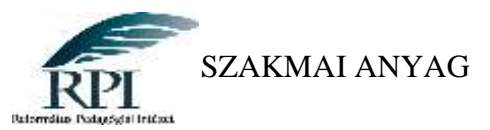

#### **Tartalom**

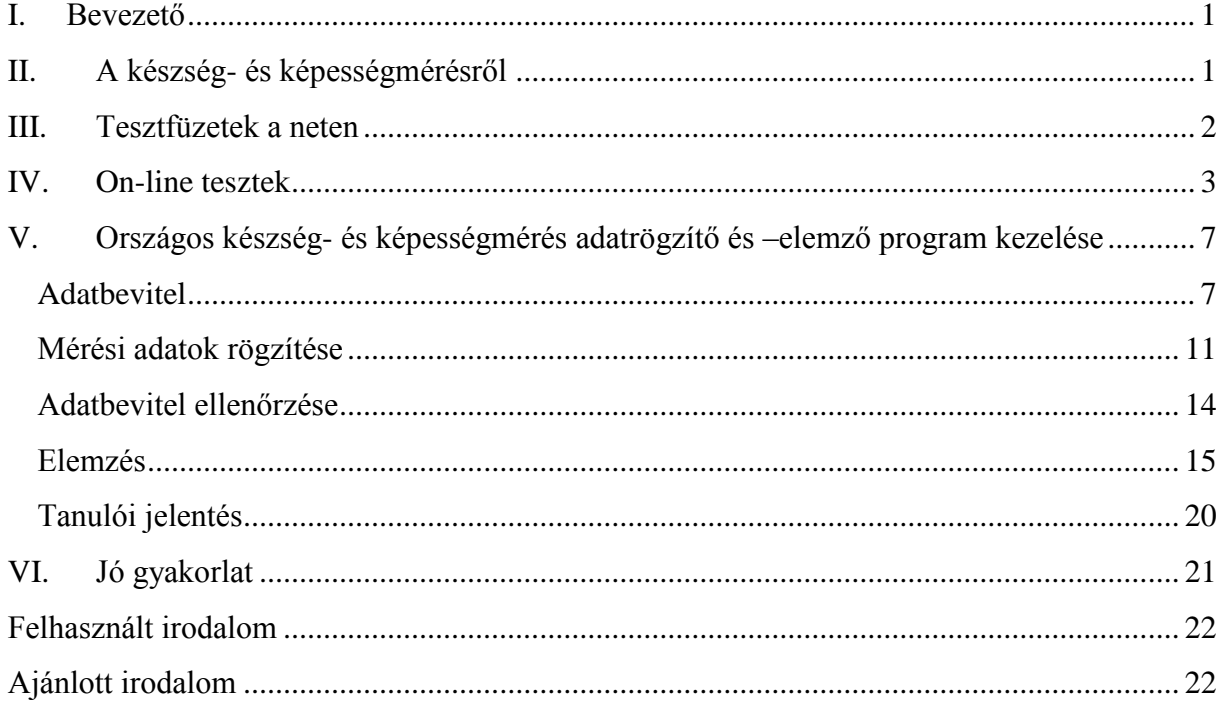

#### <span id="page-1-0"></span>**I. Bevezető**

A 2011. évi CXC. törvény 80. § (1) bekezdése értelmében az ország összes iskolájának minden telephelyén évente mérik a 6., 8. és 10. évfolyamos tanulók szövegértési képességét és a matematikai eszköztudását.

Ez a kompetenciamérés 2001-től kezdődően épült ki. Ennek keretében 2006 – 2012 között Országos készség- és képességmérés is folyt, amely a kompetenciaméréssel egy időben a 4. évfolyamos tanulók alapkészségeinek fejlettségét vizsgálta. A 2012/2013-as tanévtől a 4. évfolyamos mérés nem kötelező, az egyes iskolák döntése, hogy elvégzik-e ezt a mérést.

#### <span id="page-1-1"></span>**II. A készség- és képességmérésről**

A 4. évfolyamos országos mérés a tanulás, az értelmi fejlődés szempontjából alapvető jelentőségű készségek- és képességek diagnosztikus, kritériumorientált felmérését szolgálja. A felmérés az anyanyelvi, a matematikai és a gondolkodási kulcskompetencia alapkomponensei közül az alábbiakra terjed ki: olvasáskészség, íráskészség, számolási készség, rendszerező képesség és kombinatív képesség. A mérés eredményei azt mutatják meg, hogy a tanuló hol tart ezeknek a készségeknek, képességeknek az elsajátításában. A tesztek a gyermekek fejlettségét az optimális használhatóság kritériumához viszonyítva adják

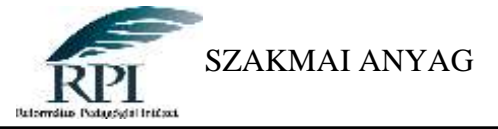

<span id="page-2-0"></span>meg, öt fejlettségi szint valamelyikébe sorolják be: előkészítő, kezdő, haladó, befejező és optimum.<sup>1</sup>

#### **III. Tesztfüzetek a neten**

A 2006-2012-es időszakban a 4. évfolyamos mérések során a tesztfüzetet csak a kiválasztott 200 iskolától kérték be központi javításra. Az iskolákban maradt tesztfüzeteket az iskolák javítás után maguk elemezhették a <http://negyedikesmeres.oh.gov.hu/> oldalon található Országos készség- és képességmérés adatrögzítő és - elemző program segítségével.

A 2012/2013-as tanévtől a 4. évfolyamos központi szervezésű készség- és képességmérésre már nem került sor. Az iskolák a rendelkezésre álló tesztlapokat és az elemző szoftvert továbbra is szabadon használhatják. Ezek elérhetők az alábbi linkeken:

[http://www.oktatas.hu/kozneveles/meresek/keszseg\\_kepessegmeres/tesztfuzetek\\_javitokulcso](http://www.oktatas.hu/kozneveles/meresek/keszseg_kepessegmeres/tesztfuzetek_javitokulcsok) [k](http://www.oktatas.hu/kozneveles/meresek/keszseg_kepessegmeres/tesztfuzetek_javitokulcsok)

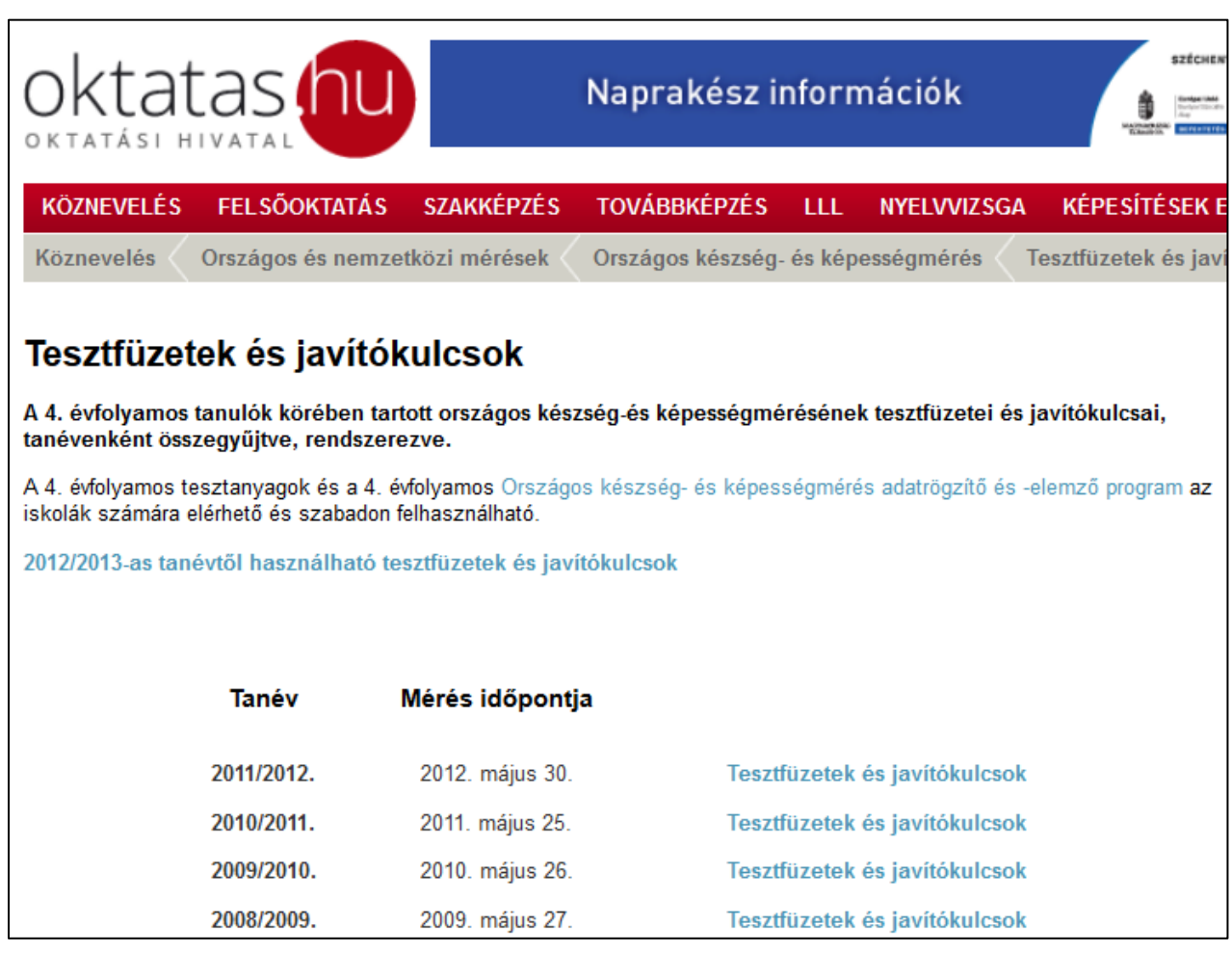

[http://www.oktatas.hu/kozneveles/meresek/keszseg\\_kepessegmeres/tesztfuzetek\\_javitokulcso](http://www.oktatas.hu/kozneveles/meresek/keszseg_kepessegmeres/tesztfuzetek_javitokulcsok/uj_tesztfuzetek_2013tol) [k/uj\\_tesztfuzetek\\_2013tol](http://www.oktatas.hu/kozneveles/meresek/keszseg_kepessegmeres/tesztfuzetek_javitokulcsok/uj_tesztfuzetek_2013tol)

 $\overline{a}$ 

<sup>1</sup> http://www.kompetenciameres.hu/ 2016. 05. 03.

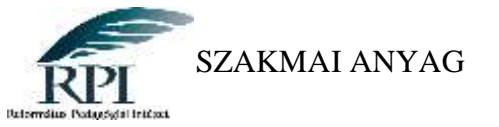

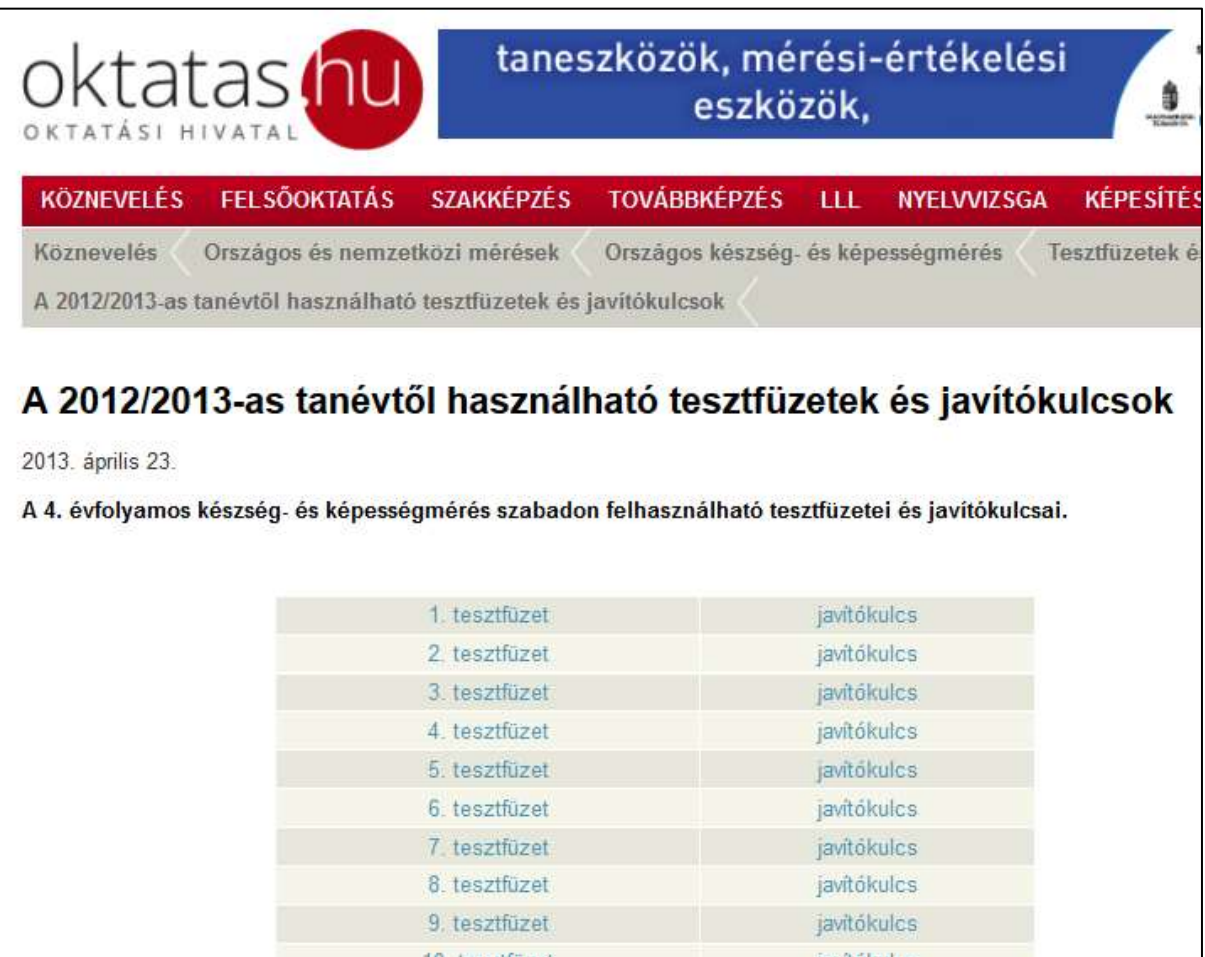

Innen a feladatlapok letölthetők, nyomtathatók és a javítókulcs alapján javíthatók. A tesztfüzetből 20 féle készült, melyek különböző variációban tartalmazzák a 20 féle szövegértés és 5 féle matematika tesztsort.

## <span id="page-3-0"></span>**IV. On-line tesztek**

A feladatlapok on-line változatban is elérhetők a<http://www.ementor.hu/?q=node/83>

oldalon. Itt a 2007-es feladatlapokat lehet megoldani. A feladatok megoldására fordított időt nem méri a program, csak a feladatok helyes megoldásait számolja össze. A feladatsor itt is példafeladatok bemutatásával kezdődik. A helyes megoldások a példafeladatoknál már be vannak jelölve, ezeket nem lehet változtatni. (Nem a gép "fagyott" le, nem sikerül átkattintani egye másik válaszlehetőséghez.)

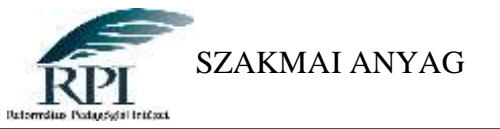

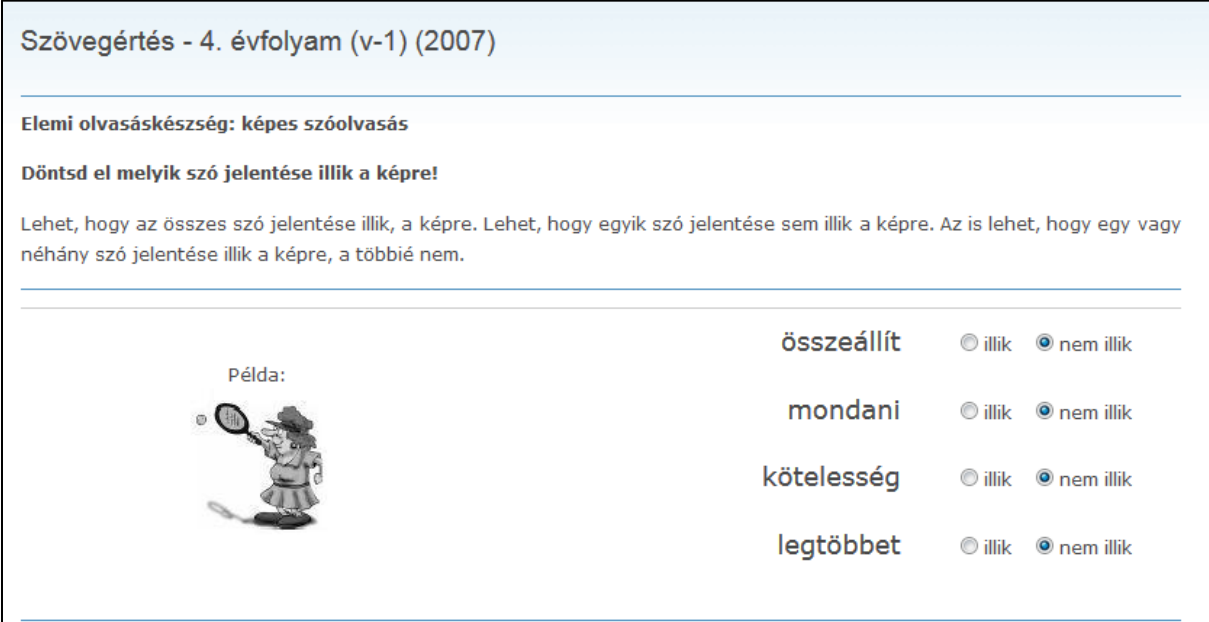

A példafeladatot követi a kitöltendő feladat. (Az ábrán látható egy példa és egy kitöltendő feladat.)

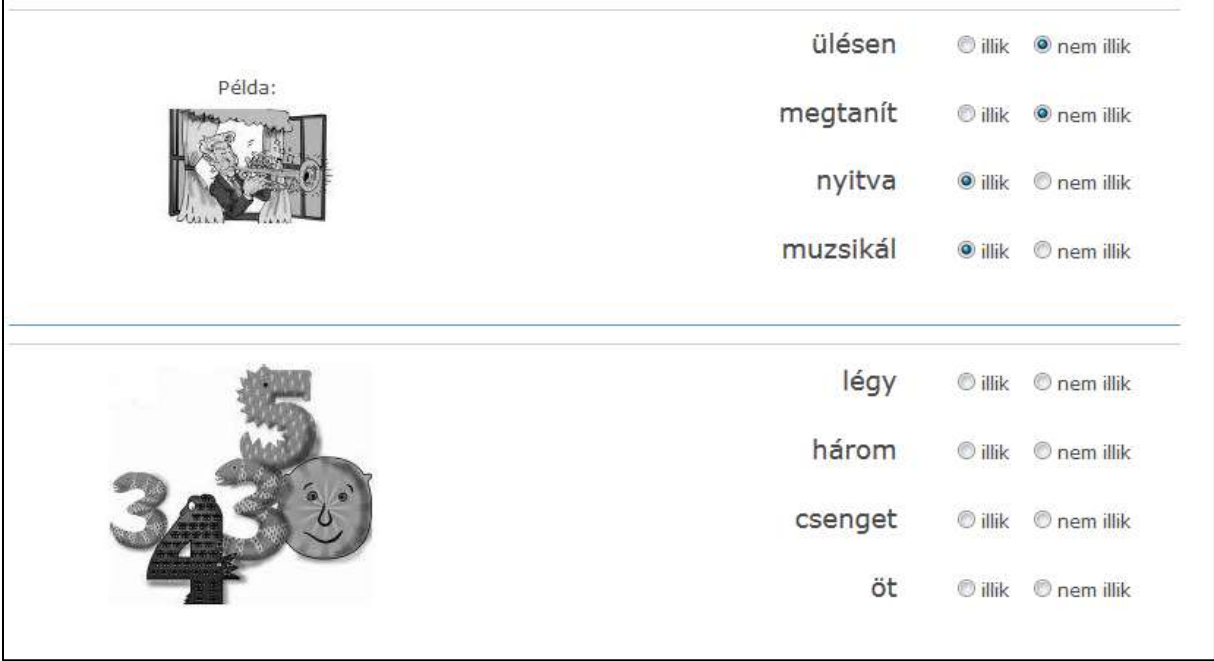

A feladatsor végén a "Kiértékelés" gombra kattintva azonnali visszajelzést kapunk a munkánkról.

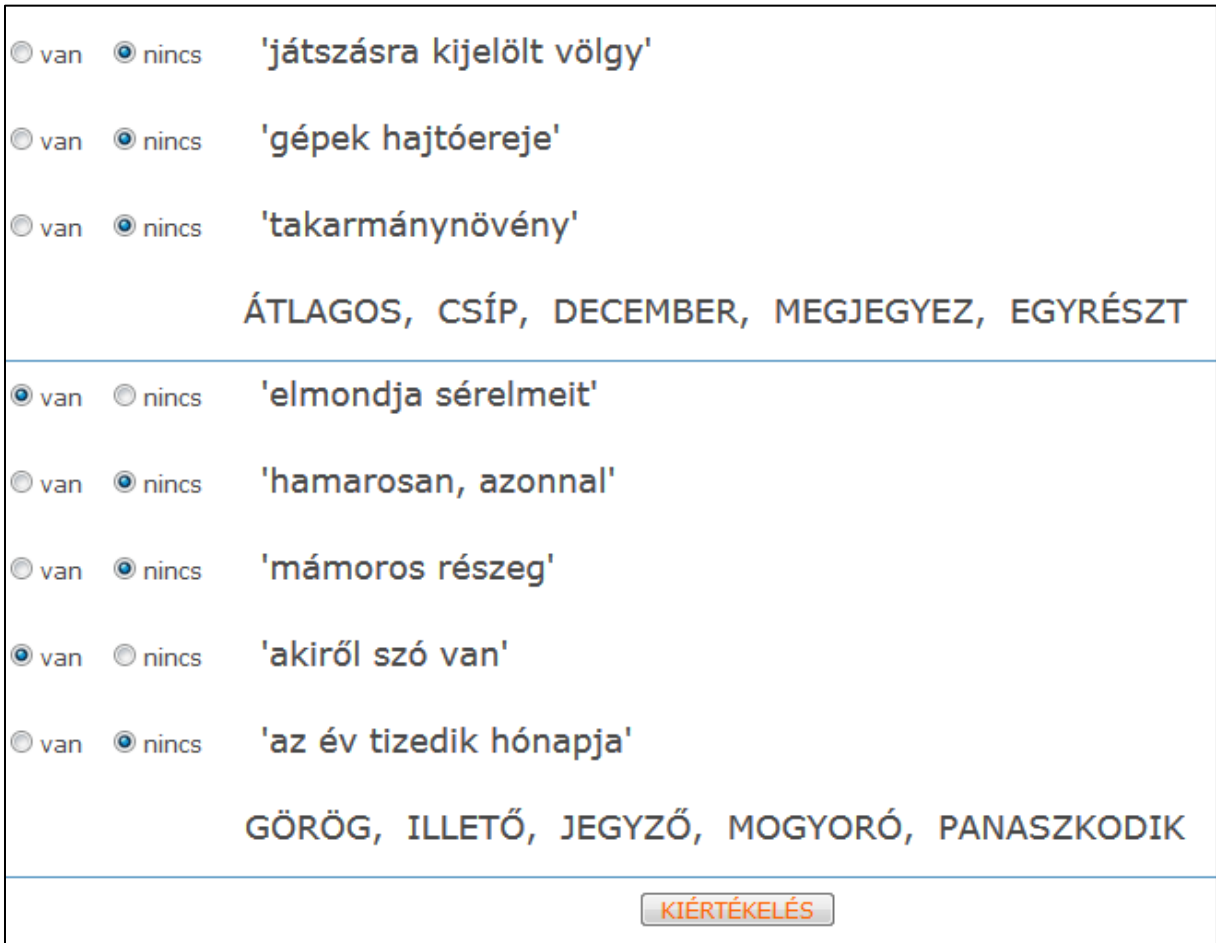

Ez csak az összes és a jó válaszok számát adja meg, így nem igazán ad lehetőséget bővebb és alaposabb elemzésre.

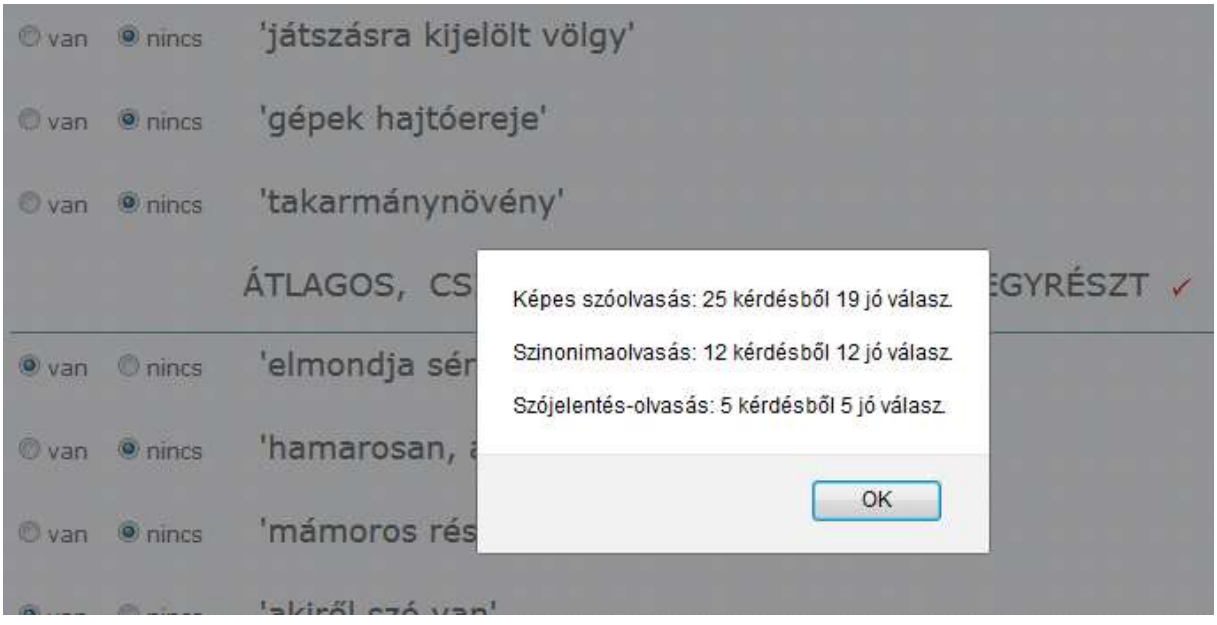

A jól megoldott feladatoknál a felületen megjelenik egy piros pipa. (A piros színt általában a hibáss válaszokhoz társítjuk, de itt a jó megoldást jelenti.)

SZAKMAI ANYAG A 4. évfolyamos OKM szoftver használata

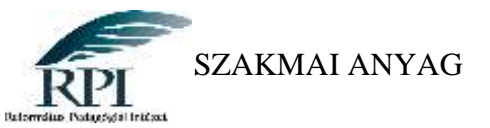

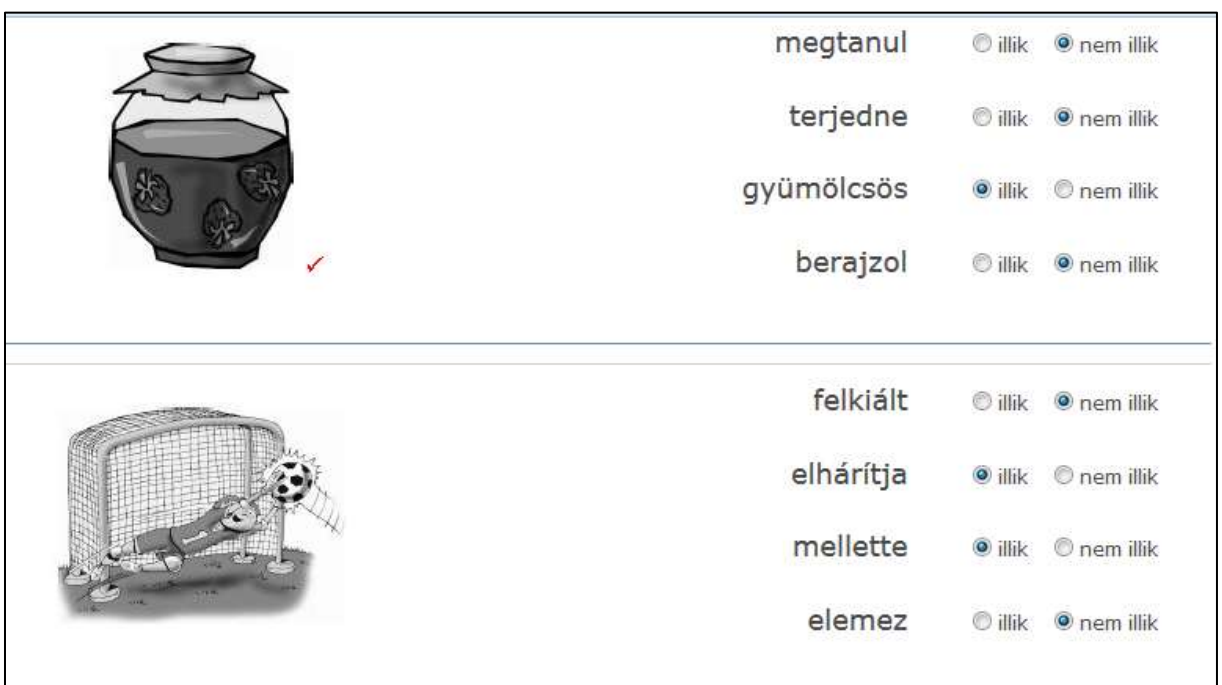

A matematika tesztrészt külön tölthetjük ki. Ezekből 5 féle feladatsort találunk.

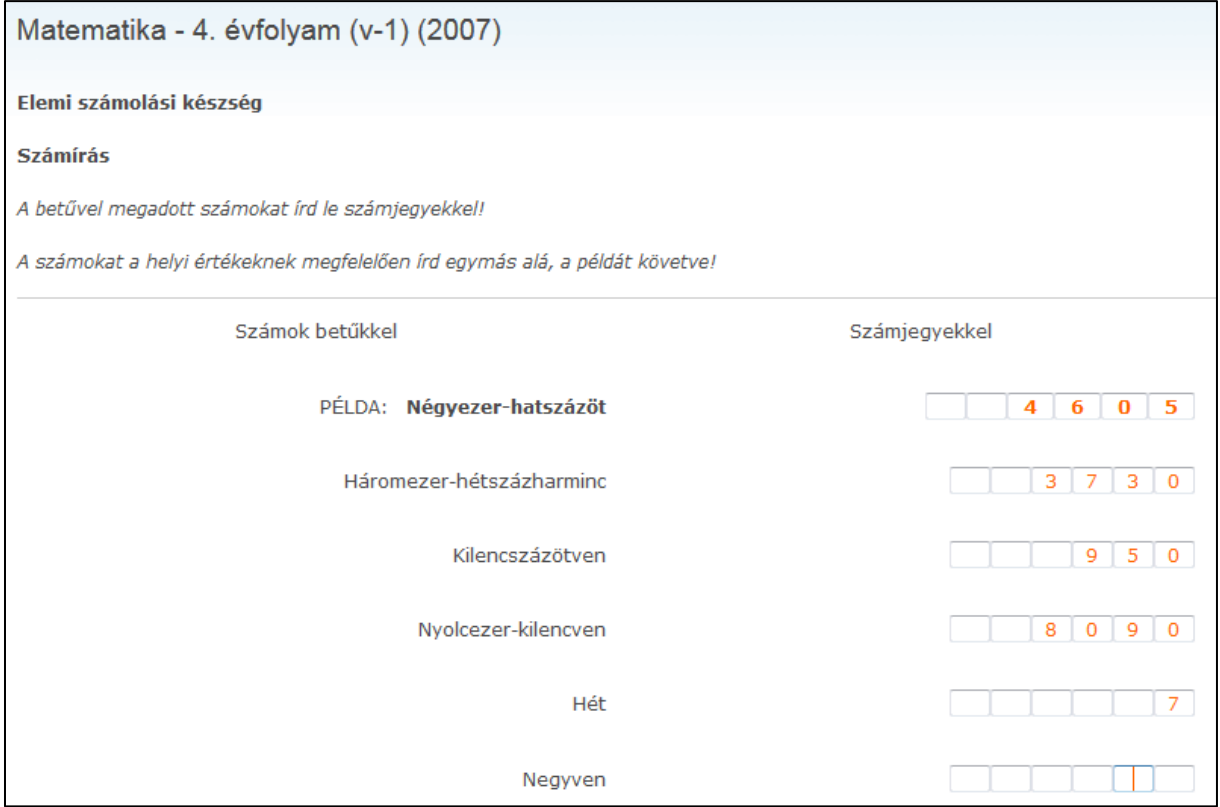

A kiértékelés itt műveletcsoportonként az összes válasz és a jó válaszok számának megadásával történik, alaposabb elemzésre nem kerül sor.

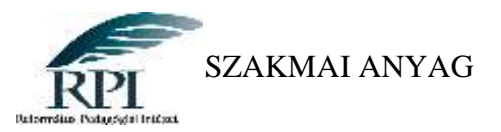

## <span id="page-7-0"></span>**V. Országos készség- és képességmérés adatrögzítő és –elemző program kezelése**

A program az alábbi linken érhető el: <http://negyedikesmeres.oh.gov.hu/>

Nyitóoldalán információkat találunk a 2008-as méréstől kezdődően 2012-ig. Ekkor országos jelentések készültek településtípusok és régiók szerint is. Letölthetjük és megtekinthetjük a központilag feldolgozott intézmények jelentéseit. A 2012-es évben 6 református iskolából is kértek be adatokat központi feldolgozásra. Ezek voltak a Debreceni Református Hittudományi Egyetem Kölcsey Ferenc Gyakorló Általános Iskolája, a túrkevei Kaszap Nagy István Református Általános Iskola és Óvoda, a Majosházi Református Általános iskola, a halásztelki Bocskai István Református Általános Iskola, a Csajági Református Általános Iskola és a Magyarcsanádi Református Általános Iskola.

Az oldal 2012 óta tapasztalatom szerint Csipkerózsika álmát alussza. A református iskolák belső méréseinek áttekintése során azt tapasztaltuk, hogy ezt a lehetőséget csak nagyon szórványosan használják ki iskoláink. Kevés olyan iskola van, ahol a tanév folyamán megíratnák a 4. évfolyamosokkal a tesztlapokat és elemeznék az adatokat osztály, telephely vagy tanulói szinten.

E nem reprezentatív felmérésem szerint az iskolák elfeledkeztek róla, kikerült az oktatási köztudatból, a kötelező jelleg megszűnése után ez az ingyenes lehetőség nem került be az intézmények mérés-értékelési kultúrájába.

Jelen ismertető célja, hogy ráirányítsuk a figyelmet erre a lehetőségre, és a 4. évfolyamon elvégzett képesség- és készségmérés eredményeire alapozva meginduljon a célzott fejlesztés, amelynek az eredménye láthatóvá válik majd a tanulók felső tagozatos eredményeiben.

## <span id="page-7-1"></span>**Adatbevitel**

Az adatok bevitele és az elemzések elvégzése az interneten, on-line felületen történik. A programot nem kell telepíteni, a<http://negyedikesmeres.oh.gov.hu/> oldalon érhető el.

A szoftver a 4. évfolyamos készség- és képességmérés feldolgozásához készült. A mérés elvégzése minden év májusában javasolt, így az eredmények összehasonlíthatóak a korábbi tanévek országos mérésének adataival, de egy tanéven belül akár többször is elvégezhető a mérés. A szoftver lehetővé teszi a tanulók mérési eredményeinek rögzítését és elemzését.

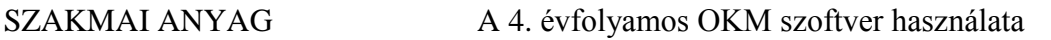

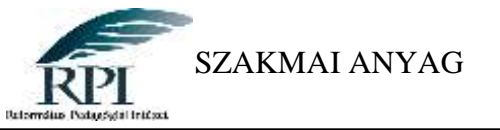

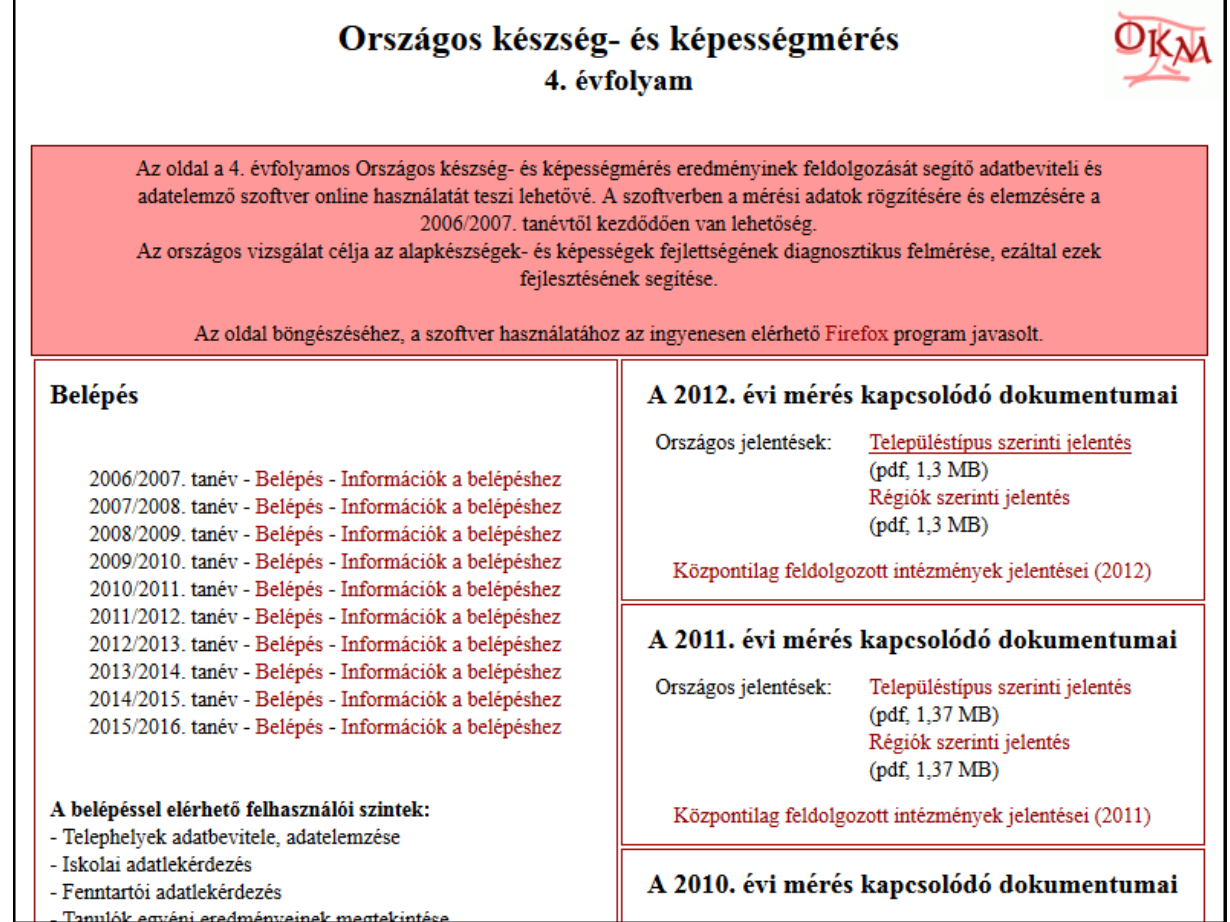

Belépni az egyes évekhez a bal oldalon, az év sorára kattintva lehet. A belépéshez az "*Intézményvezetői Mesterjelszó-kezelő*" rendszerben kell jogosultságot adni az adott felhasználóhoz. Ez a jogosultság mindegyik évre érvényes.

A belépéshez felhasználónévre, valamint jelszóra van szükség.

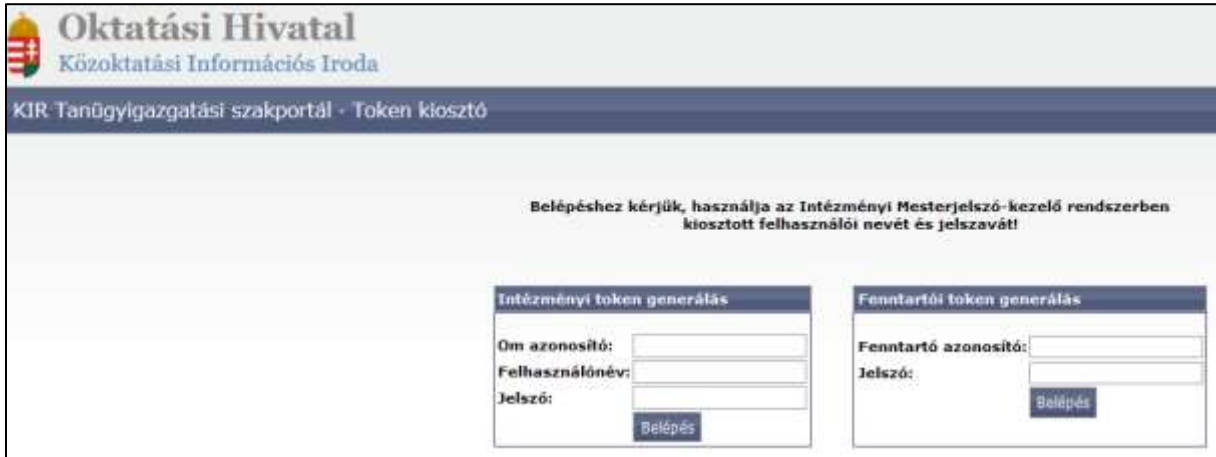

Az iskola OM azonosítója, a felhasználónév és a jelszó beírása után választhatunk az iskolai és a telephelyi belépés között. Adatokat rögzíteni, szerkeszteni csak telephelyen lehet, ezért ha ilyen célunk van, akkor erre figyeljünk, és így sok bosszúságtól kímélhetjük meg magunkat!

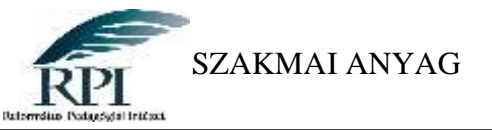

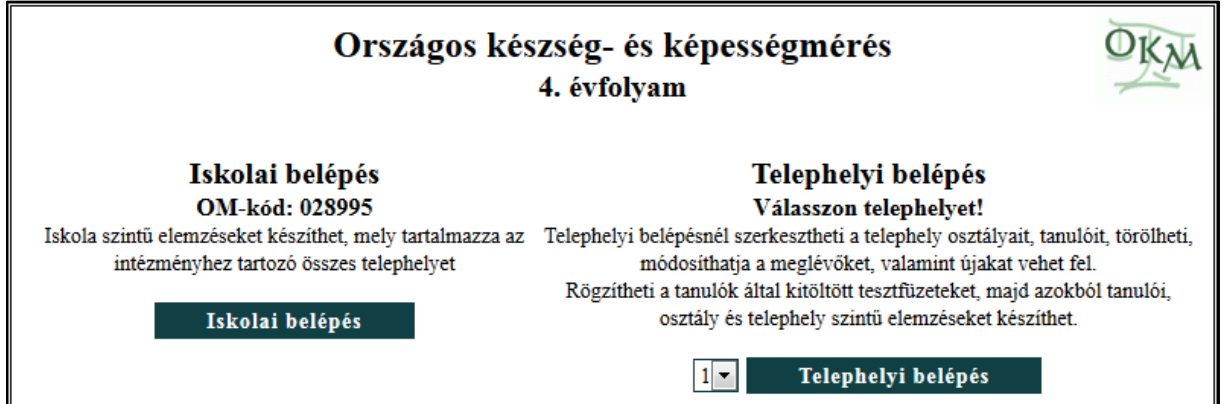

A nyitóoldalon általános tájékoztatót olvashatunk, és belinkelve elérhetők a mérés jelenleg is használható tesztfüzetei és javítókulcsaik. Innen tölthető le a Felhasználói útmutató is, mely részletes technikai eligazítást nyújt az oldal sikeres használatához.

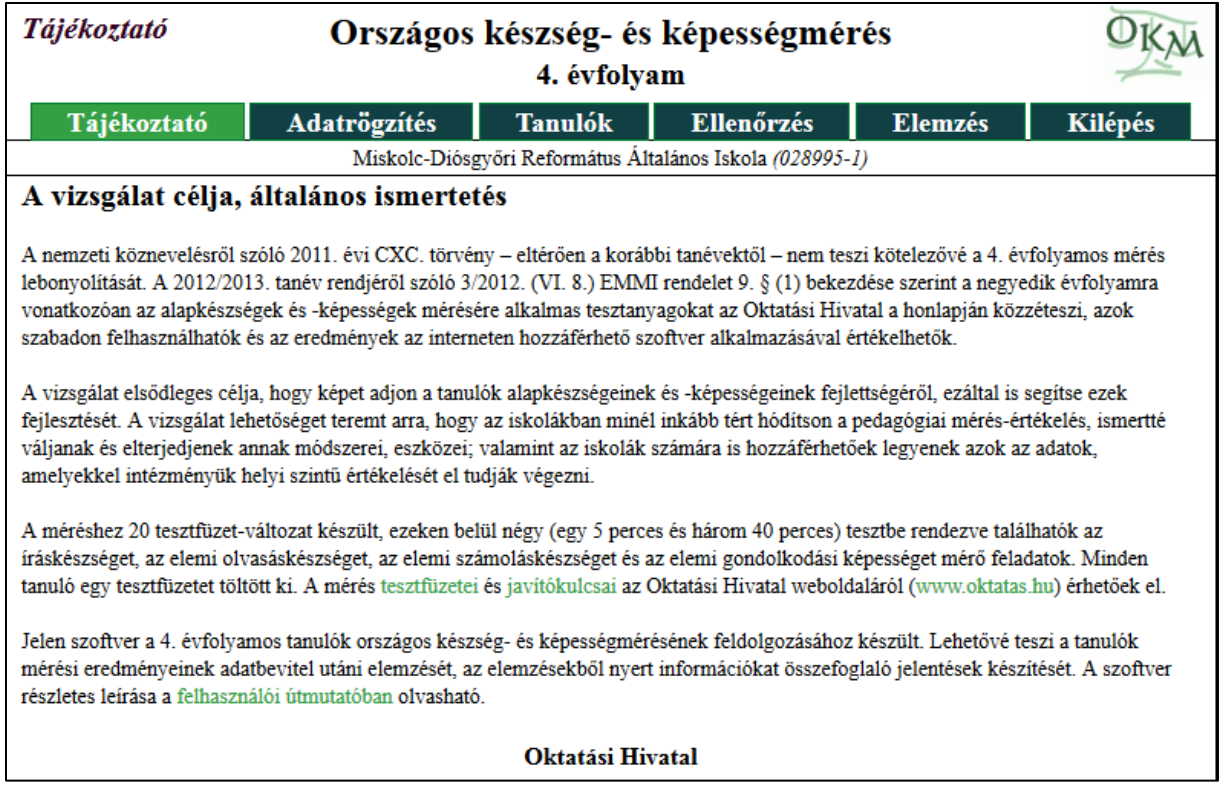

A "Tanulók" menüponttal kell kezdeni a munkát. Itt vehetünk fel új osztályt, majd az osztályba új tanulót, tanulókat. A tanulókat mérési azonosítójukkal kell rögzíteni, más személyes adatot ez a rendszer nem tárol róluk. A mérési azonosítójukat a *Mérési azonosító generátor* segítségével el kell készíteni. Ez elérhető <http://www.kir.hu/mazon/generator/Default.aspx> oldalon. (A belépéshez az "*Intézményvezetői Mesterjelszó-kezelő*" rendszerben kell jogosultságot adni az adott felhasználóhoz.) Tehát a munka menete az, hogy először mérési azonosítót kell generálni, majd az ott kapott azonosítókkal rögzíteni a tanulókat. Az így előállított mérési azonosító tartozik majd az adott tanulóhoz a 6-os, 8-os és 10-es mérés során is. A tanuló mérési azonosítóját csak a tanuló

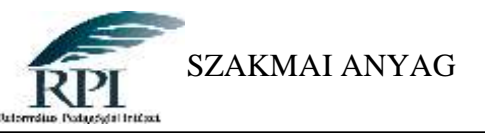

saját iskolája készítheti el, és ezt az adatot a rá vonatkozó adatvédelmi szabályok betartásával kezelheti és adhatja át a tanuló szülein kívül harmadik félnek. (2011. évi CXC. 80.§–a szerint)

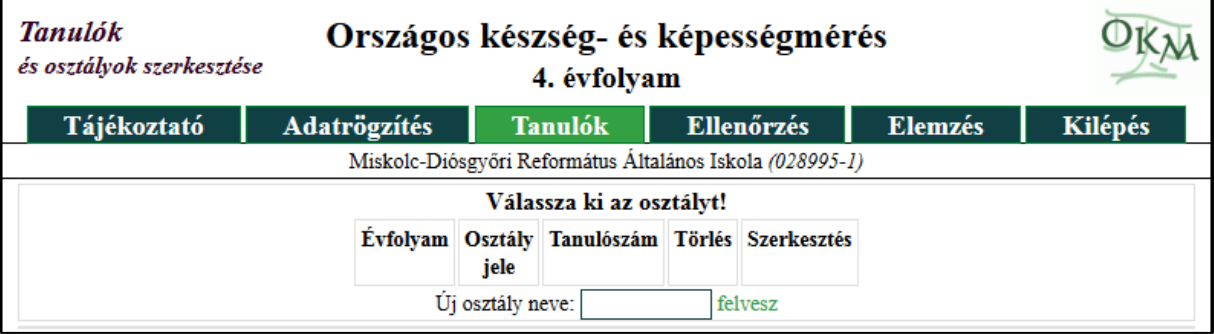

Az alábbi ábrán már felvettünk egy "a" és egy "b" osztályt, valamint az egyes osztályokba rögzítettük a tanulókat.

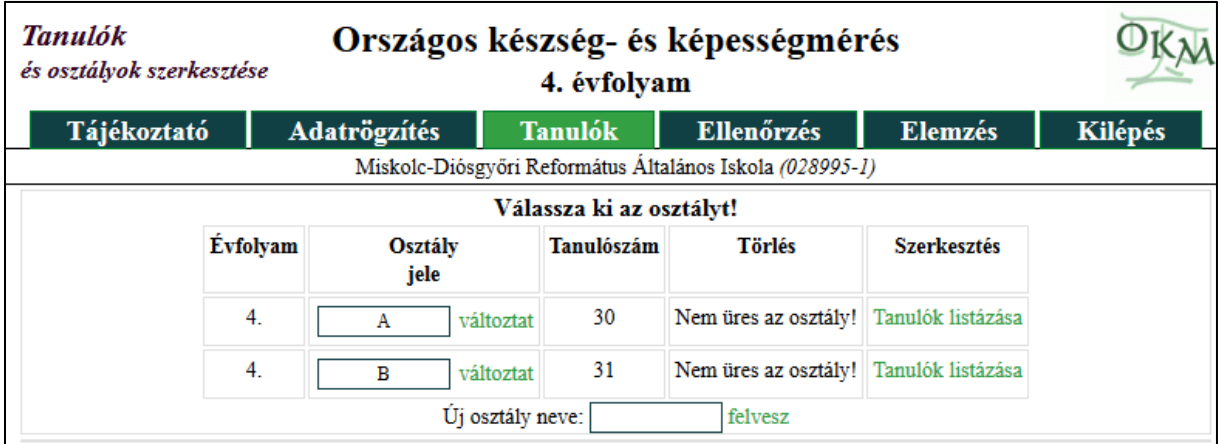

A felvitt tanulót törölhetjük, vagy egyszerűen áthelyezhetjük egyik osztályból a másikba, az "Áthelyezés" lenyíló menü használatával.

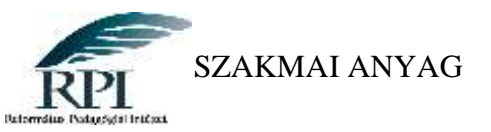

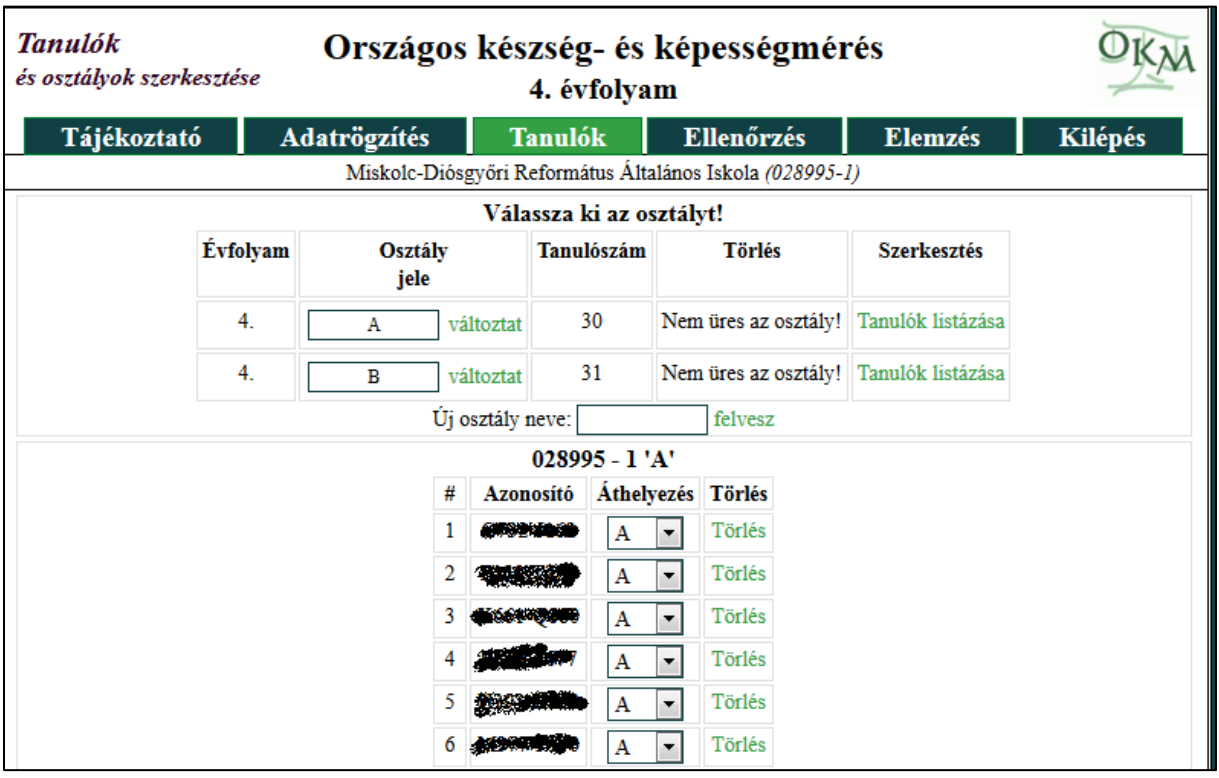

Az egyes évek között technikailag nincs kapcsolat, ezért nem lehet adatokat átemelni egyik verzióból a másikba, minden mérési évben újra be kell vinni az adatokat, viszont a program lehetőséget biztosít egy tanéven belül több mérés eredményeinek rögzítésére is.

(Az évek közötti adatátvitelre – azon kevés kivételtől eltekintve, amikor egy tanuló esetleg évet ismétel – tulajdonképpen nincs is szükség, hiszen a mérés a mindenkori 4. évfolyamosokra vonatkozik, így mindig értelemszerűen fel kell vinni az újabb negyedikesek osztályát, és a mérési azonosító alkalmazásával a névsorát.)

Nincs technikai akadálya annak, hogy ugyanabban az osztályban a készség- és képességmérést egy tanéven belül akár többször is elvégezhessük. A program megengedi, hogy ugyanazt a mérési azonosítót többször is rögzítsük. Ilyenkor az osztályt újból rögzíteni kell és ekkor az osztály nevében valamilyen megkülönböztető elnevezést kell használni! Pl: 4a\_nov; 4a\_máj.

## <span id="page-11-0"></span>**Mérési adatok rögzítése**

Ha minden osztályt és tanulót felvittünk, akkor kezdhetjük a mérési adatok rögzítését. A részletes adatbevitel tanulónként történik. A bevitel során a tanulók sorrendje szabadon megválasztható. Az adatbevitel előtt ki kell választani a rögzítésre kerülő tanulót, azaz meg kell adni a tanuló mérési azonosítóját. Minden tanulóhoz egy tesztfüzet rögzíthető.

(Fontos, hogy az "*Adatrögzítés"* menüpont csak telephely szerinti bejelentkezéssel érhető el!)

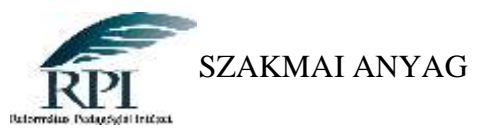

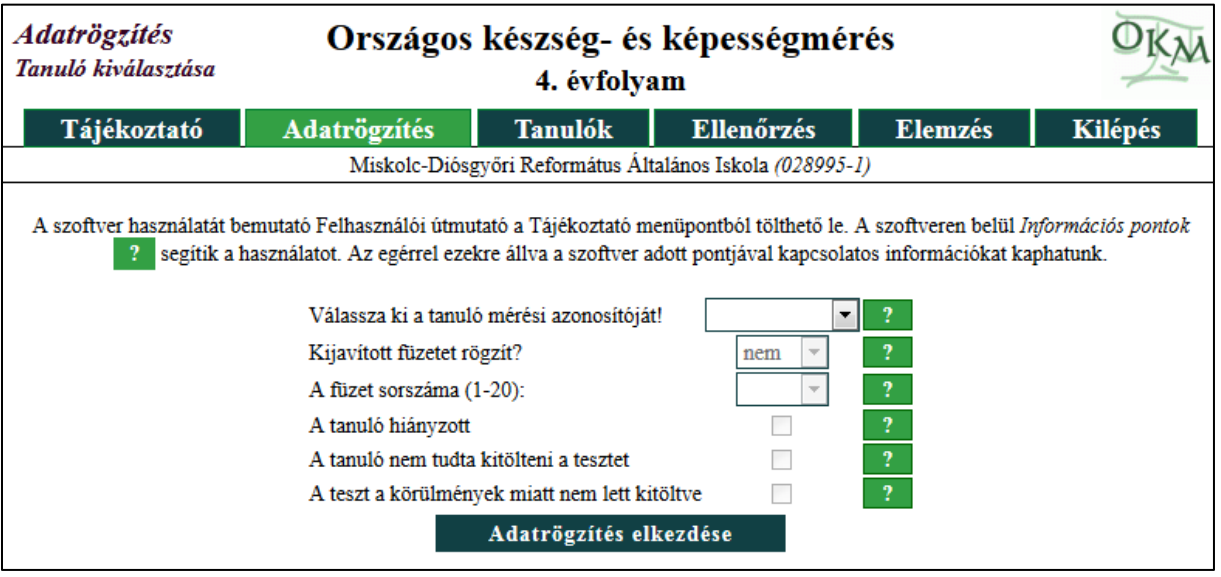

Elsőként a rögzítésre kerülő tanuló mérési azonosítóját kell kiválasztani a legördülő menüből. A következő sorban ki lehet kiválasztani, hogy a feladatokat a szoftver javítsa ki, vagy a pedagógus korábban már elvégezte a javítást és az így kapott eredményt kívánja bevinni a szoftverbe.

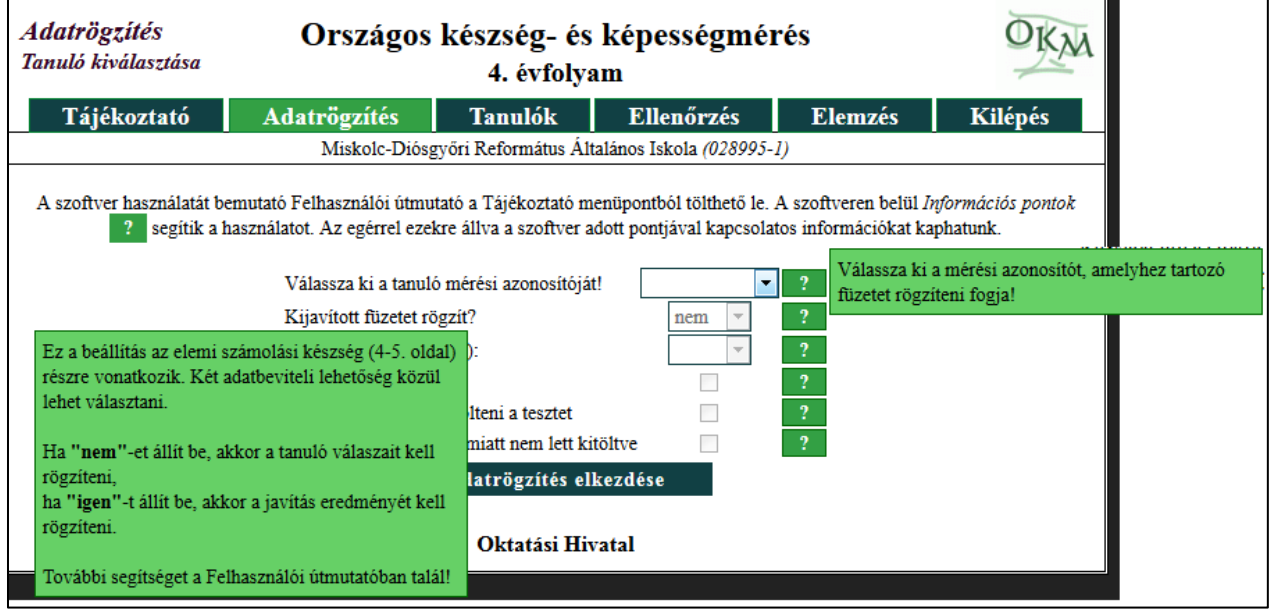

Meg kell adni a kitöltött tesztfüzet számát. Ez 1-től 20-ig terjedhet, más értéket nem is fogad el a program. A további beállítások 2012 előtt a kötelező mérések idején voltak aktuálisak. Akkor minden mérésre kötelezett 4. évfolyamos tanuló esetében ki kellett tölteni, hogy hányas számú tesztfüzetet oldott meg, ha nem töltötte ki, akkor miért nem vett részt a mérésen, illetve itt kellett jelölni azt is, ha a központilag csomagban kiküldött tesztlap esetleg nyomdahibás volt, vagy más tényező akadályozta meg a kitöltést.

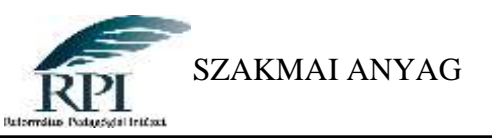

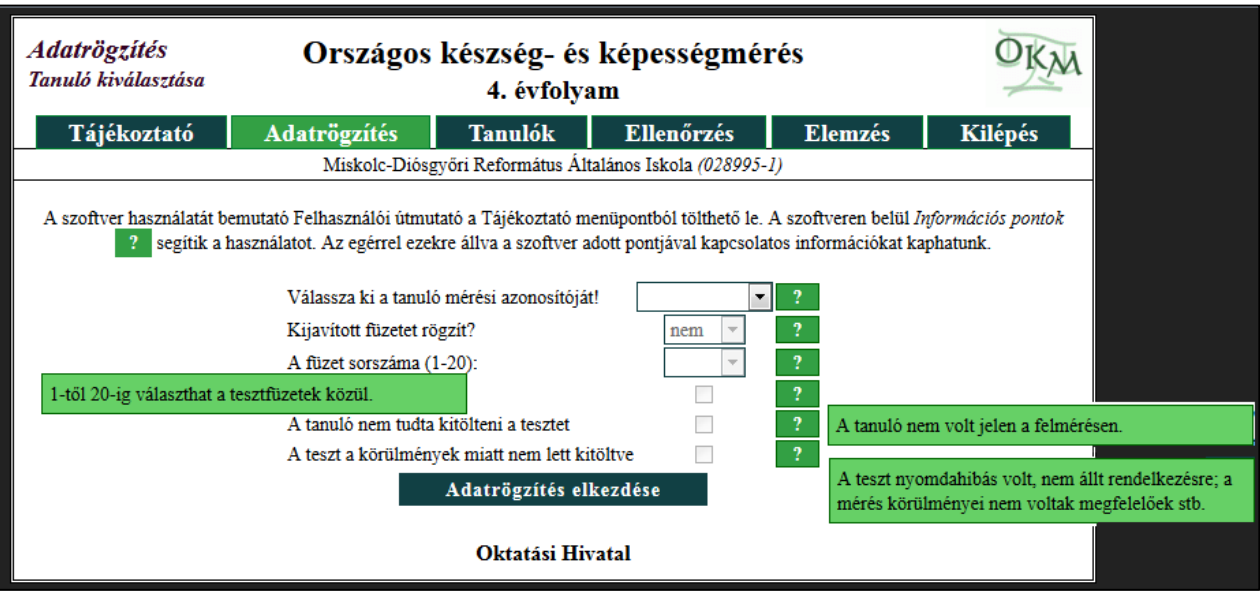

Az alapadatok megadása után el lehet kezdeni az adatrögzítést, vagyis a feladatlap válaszainak beírását. Ehhez az "Adatrögzítés elkezdése" gombra kell kattintani.

Az itt beírt adatokat oldalanként kell véglegesíteni. A tesztfüzet felett és alatt jobb oldalon található "*Az oldal véglegesítése*" felirat, melyre kattintva az oldal tartalmát a szoftver rögzíti az adatbázisba.

A bevitt adatok törlése akkor lehetséges, ha még nem történt meg az adatok véglegesítése. Ha elírás miatt adatmódosításra kényszerülünk, akkor a módosítás után újra véglegesíteni kell az oldalt.

Az elemi olvasáskészség esetében a tanulói válaszokat kell rögzíteni. Nem kell tehát ezeket a feladatokat a rögzítést megelőzően kiértékelni, ezt a munkát a szoftver elemző modulja fogja elvégezni. Az adatrögzítés megkezdése előtt feltett "Kijavított füzetet rögzít?" igen/nem válasza tehát a tesztlap többi részére vonatkozik.

Ízelítő a rögzítési kódokból:<sup>2</sup>

1

1 – a tanuló áthúzta a számot (esetleg a szót),

0 – a tanuló bekarikázta a számot (esetleg a szót),

9 vagy x – értelmezhetetlen, olvashatatlan a válasz (pl. be is karikázta és át is húzta egyszerre, összefirkálta)

Ha a tanuló nem írt semmit, üresen kell hagyni a cellát.

A tesztfüzet 8. oldala az íráskészség mérésére szolgál. A pedagógus által, a Javítókulcs alapján végzett értékelést kell rögzíteni a szoftverben. A Javítókulcs a "*Tájékoztató*" oldalról érhető el. A betűk számához maximum háromjegyű számot, az olvashatósághoz és a külalakhoz 1 és 5 közötti értéket fogad el a szoftver.

Az elemi számolási készség esetében két adatbeviteli felület is készült, ezek közül a rögzítést végző pedagógus választhat. A választásra a rögzítés megkezdése előtt a szoftver

<sup>2</sup> Részletesen megtalálható a felületről letölthető felhasznaloi-utmutato.pdf 10-11. oldalán

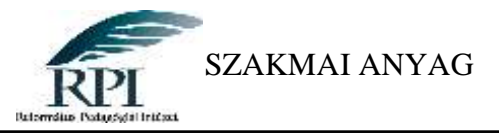

". Adatrögzítés" oldalán van lehetőség, ahol a "kijavított füzetet rögzít?" kérdésre kell igennel vagy nemmel válaszolni.

## <span id="page-14-0"></span>**Adatbevitel ellenőrzése**

Adatrögzítés közben az Ellenőrzés funkciót is használhatjuk, ha ellenőrizni szeretnénk, hogy hol tart az adatrögzítés folyamata. Ehhez ki kell választani az osztályt.

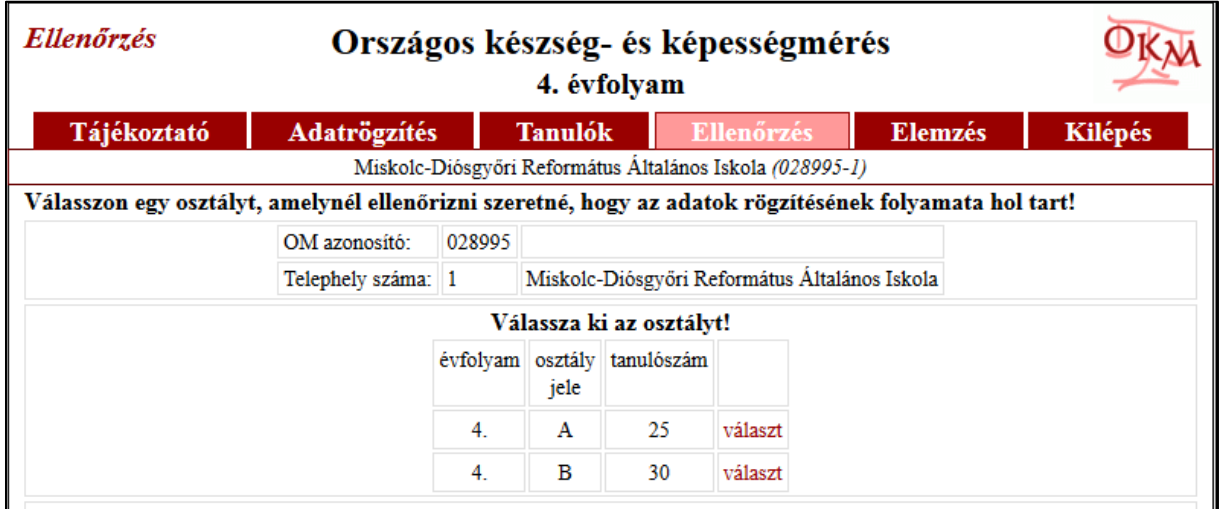

Ekkor megjelennek a rögzített adatok. A sor elején a tanulók mérési azonosítója szerepel. (Ezeket most adatvédelmi okokból letakartuk.) A mérési azonosító után látható a tesztfüzet sorszáma, és a már rögzítésre került oldalak, valamint, hogy az elemző modulra bíztuk-e a javítást (Ilyenkor a javított oszlopban "nem" szerepel), vagy mi magunk javítottuk és a javítás eredményét rögzítettük. (Ekkor az oszlopban az "igen" szó látható.)

A 20 féle tesztfüzetről jó tudni, hogy ugyanazokat a képességeket méri. Mindegyik füzet egyforma "nehézségű", csupán azért készült el 20 változatban, hogy íratáskor az egymás előtt, mögött, mellett stb. ülő gyerekek ne ugyanazt a feladatsort töltsék. Ha a mérés során minden gyereknek tudjuk biztosítani az önálló munkavégzést, akkor elegendő csak két féle tesztsort alkalmazni, és így az adatbevitelt, vagy a tesztlapok javítását gördülékenyebben el tudjuk végezni.

Az "Ellenőrzés" funkció mindhárom felhasználói szint (telephely, iskola, fenntartó) esetében elérhető. Feladata az, hogy osztályonkénti bontásban minden tanuló esetében ellenőrizhető legyen, hogy megtörtént-e az adatrögzítés.

Az ábrán a 4. B osztály első 5 tanulójának adatait látjuk.

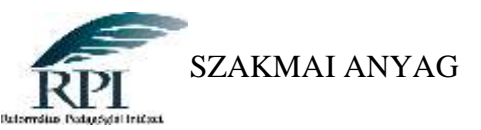

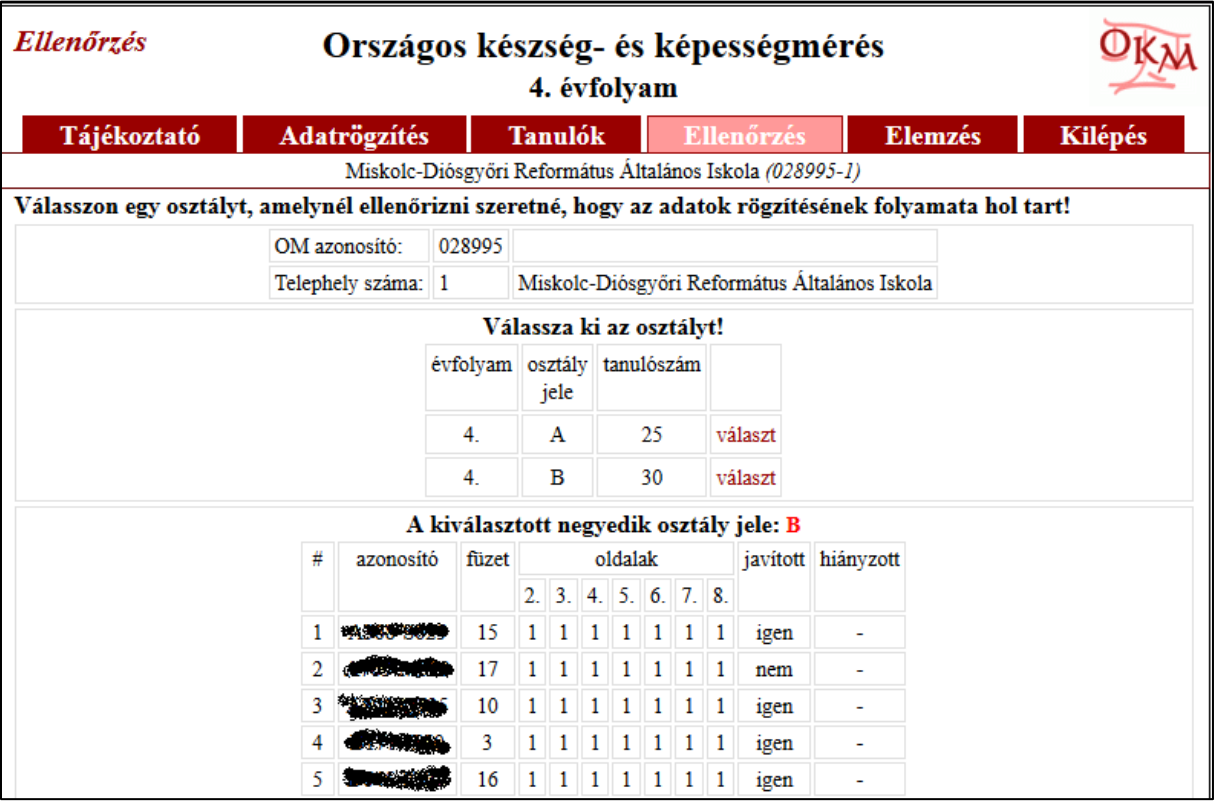

## <span id="page-15-0"></span>**Elemzés**

Az eddig elvégzett előkészületek után jutottunk el a felület lényegi funkciójához, a bevitt adatok alapján az elemzés elkészítéséhez. Ehhez az "Elemzés" menüpontot kell választanunk. Ez a modul a szoftverbe felvitt tesztfüzetek statisztikai elemzését, értékelését végzi el, ezek eredményeit jelentések formájában adja meg.

Beállíthatjuk, hogy csak egy-egy osztályról, vagy a teljes évfolyamról kérünk-e elemzést. Ezt az osztályok előtti négyzetbe kattintással jelölhetjük.

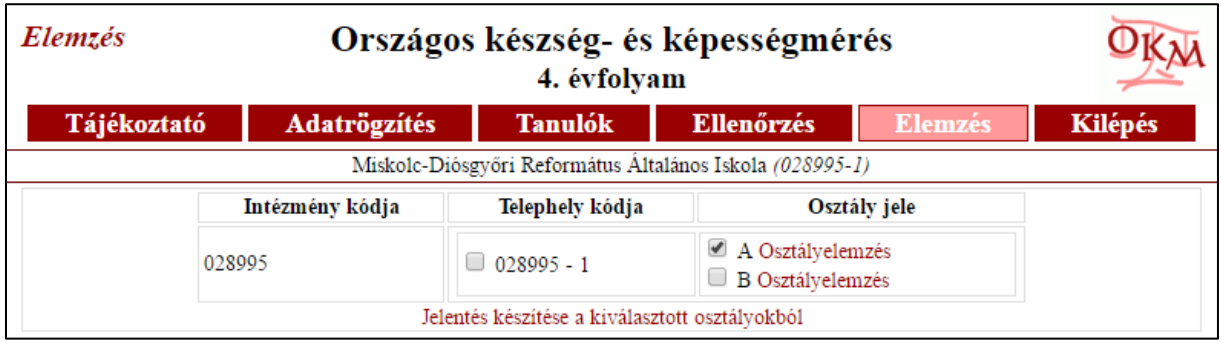

A megjelenő képernyőképen rá kell kettintani a "Részelemzés készítése a kiválsztott osztályból. (1 elem) sorra és ekkor készül el az elemzés.

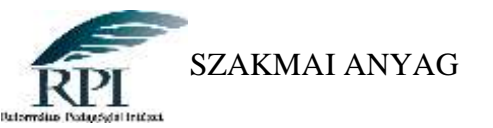

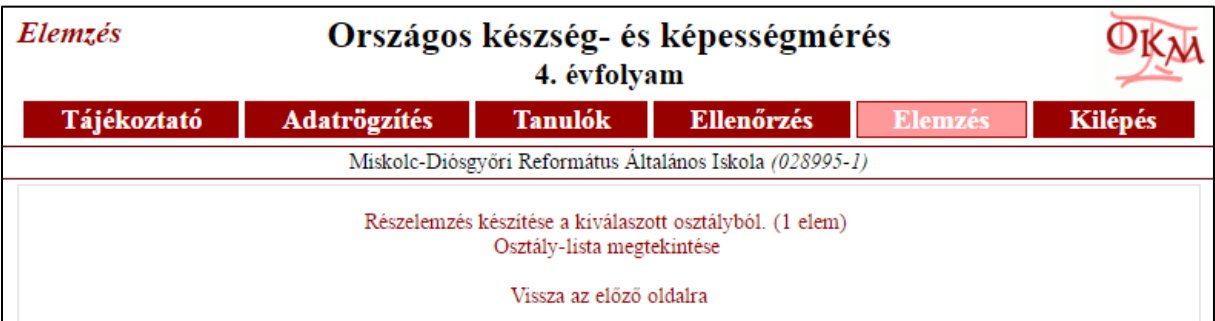

Ha egy osztályt választunk, akkor ún. részelemzést kapunk.

Ez pillanatok alatt elkészül és automatikusan letöltődik abba a mappába, ahová a böngészőnk beállítása szerint szoktak kerülni az internetről letöltött fájlok. Az elemzés pdf formában készül el.

Ha az évfolyam minden osztályát bejelöljük, akkor teljes elemzést kapunk.

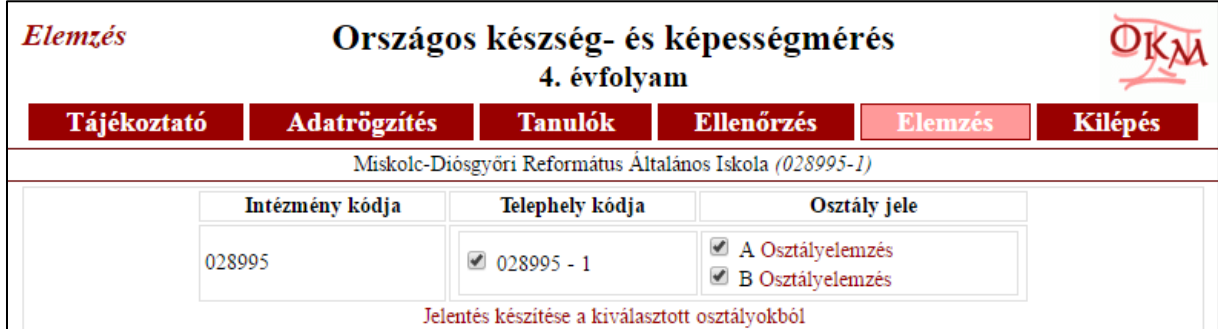

Itt is rá kell még kattintani a "Teljes elemzés készítése az összes osztályból (2 elem) sorra. Ez is automatikusan letöltődik a gépünkre.

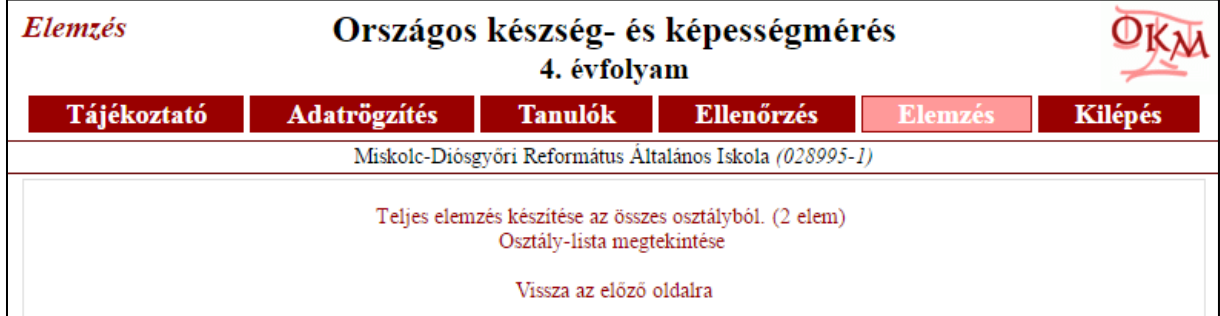

A tesztfüzetek elemzésekor a szoftver a háttérben (a felhasználó részére nem látható módon) elvégzi a tanulói tesztfüzetek javítását, kiszámolja a tesztfüzetek egyes részein nyújtott teljesítményeket, kiszámítja a kiépültségi és begyakorlottság mutatókat.

Itt egy iskola egyik negyedikes osztályának eredményét látjuk az olvasáskészség kiépültsége területén. A táblázatból leolvasható az Előkészítő, a Kezdő, a Haladó, a Befejező és az Optimális szinten lévő tanulók százalékos aránya.

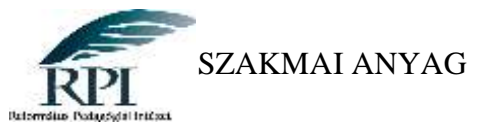

**OKM 2008** 

4. évfolyamos készség- és képességmérés

TELEPHEL VI JELENTÉS A telephely azonosítója: 1209384

# AZ OLVASÁSKÉSZSÉG KIÉPÜLTSÉGE

A jól működő szövegértő olvasás kritikus előfeltétele az optimálisan működő olvasáskészség, valamint a leggyakoribb 5000 szó jelentésének ismerete, mivel a köznyelvi írott szövegek szövegszavainak 96 százaléka ezekből variálódik. Az alábbi táblázat ennek az alapszókészletnek az aktuális kiépülési szintjét (ismeretét) mutatja.

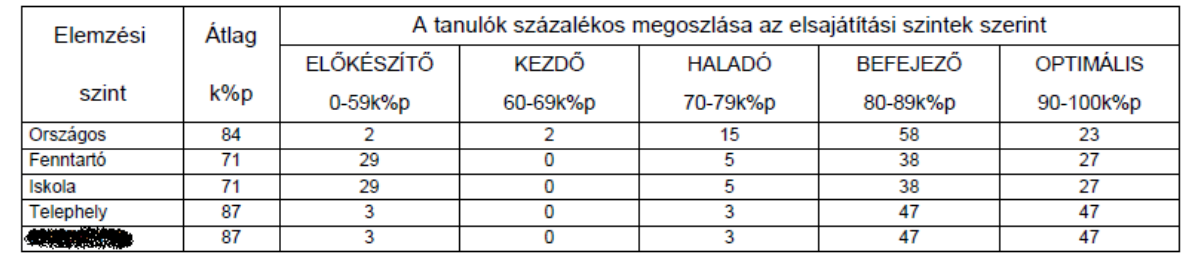

Az elemzés az alábbi ábrán látható területekre terjed ki. Minden területhez a fent láthatóhoz hasonló *százalékos megoszlás* táblázat tartozik.

Az országos átlagok a 2011/2012. tanévi országos készség- és képességmérés központilag feldolgozott tesztfüzetek adataiból származnak. (Zavaró lehet, hogy a jelentésben a bal felső sarokban a 2008-as dátum – mérési év – szerepel, de a jelentés 2016-ban lett lekérdezve, vagyis nincs ellentmondás, ekkor már rendelkezett a szoftver a 2011/2012-es országos adatokkal és minden azóta lekérdezett elemzést ehhez hasonlít.)

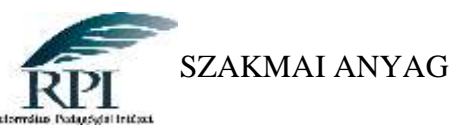

#### **TARTALOMJEGYZÉK**

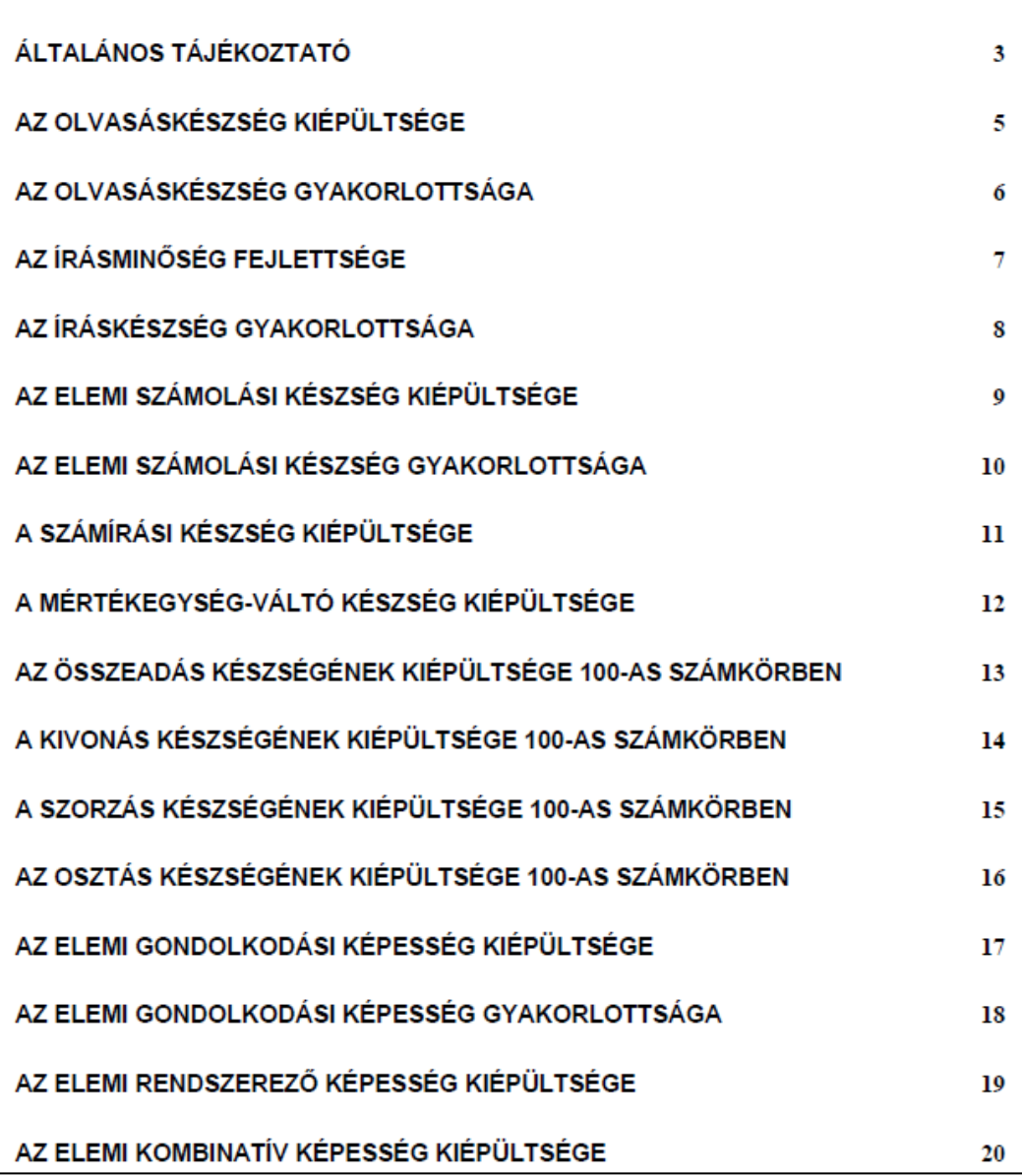

Minden megoszlás táblázatot követ egy diagram, amely az adott készség (képesség) országos helyzetképét szemlélteti a 2006-os mérési adatok alapján. Az akkori mérési adatokról bővebben is olvashatunk a Magyar Pedagógia 2004. évi 2. számában.

A jelentésben szereplő fejlődési görbék a 2005/2006. tanévi országos mérés alapján készültek. A görbék 4.-től 10. évfolyamig adják meg a készségek és képességek fejlődési ívét.

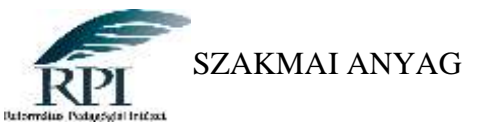

Az ábra az elsajátítási folyamat országos helyzetképét szemlélteti a 2006. évi mérés alapján. A nyilak a 4. évfolyam országos átlagát és az optimális szintet elérő tanulók arányát mutatják a fejlődési folyamathoz viszonyítva. (A részletesebb ismereteket és az eredményesebb fejlesztés tennivalóit lásd az ábra alatt hivatkozott szakirodalomban.)

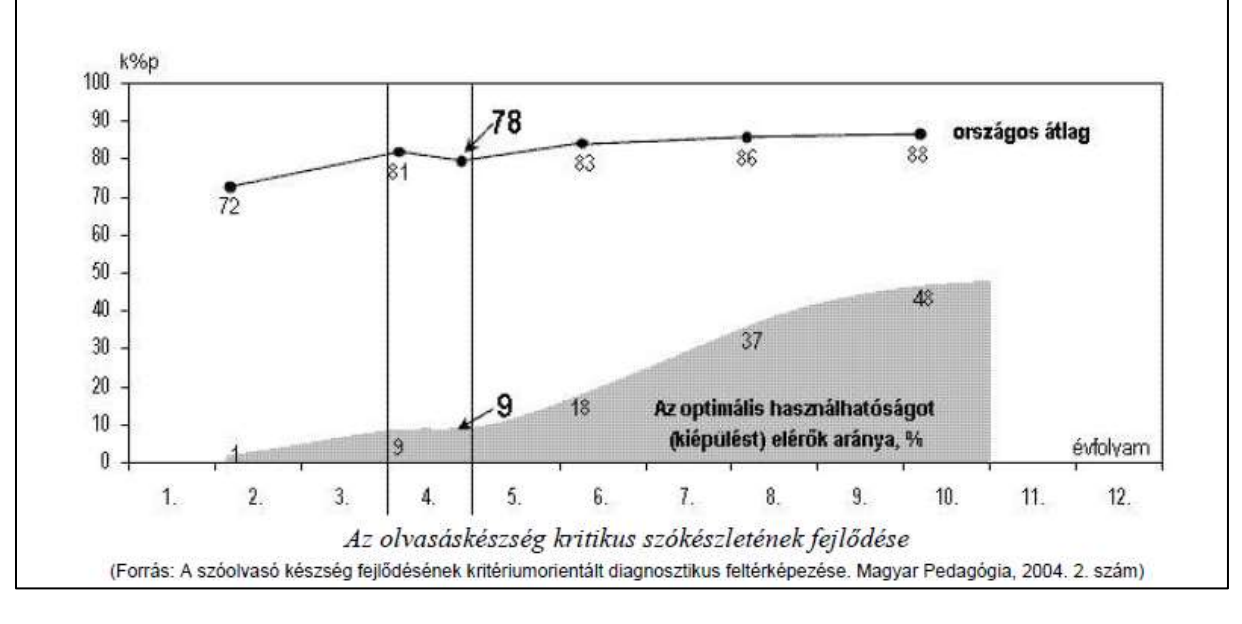

Telephelyi jelentés, amely mindkét osztály adatait tartalmazza:

## AZ OLVASÁSKÉSZSÉG KIÉPÜLTSÉGE

A jól működő szövegértő olvasás kritikus előfeltétele az optimálisan működő olvasáskészség, valamint a leggyakoribb 5000 szó jelentésének ismerete, mivel a köznyelvi írott szövegek szövegszavainak 96 százaléka ezekből variálódik. Az alábbi táblázat ennek az alapszókészletnek az aktuális kiépülési szintjét (ismeretét) mutatja.

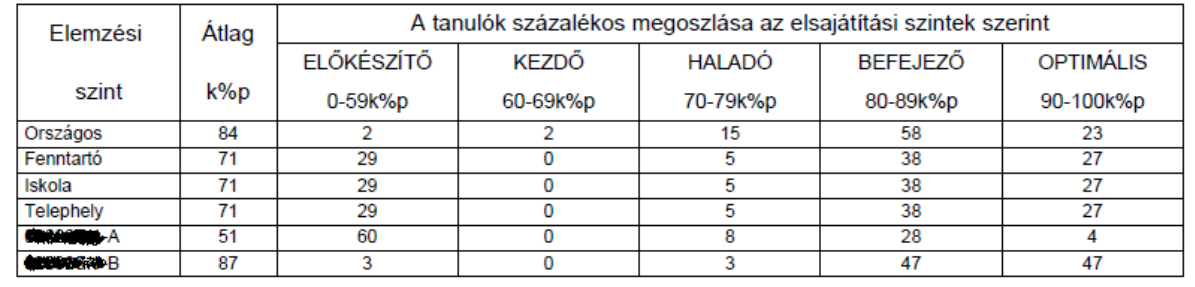

Ha magára az "Osztályelemzés" feliratra kattintunk, akkor egy táblázatos kimutatást kapunk az egyes tanulók elért eredményéről. Az első oszlopban a "Tanuló" felirat alatt sorakoznak a mérési azonosítók, majd az olvasás, számolás, gondolkodás és írás képességterületekhez tartozó pontszámok.

Fontos, hogy az adatok elemzéséhez minden esetben osztály- vagy telephelyszintű elemzést kell készíteni, és ha ez megtörtént, akkor tud az iskola vagy a fenntartó adatokat lekérdezni az adott telephelyről.

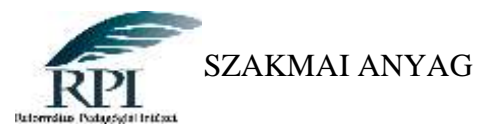

## <span id="page-20-0"></span>**Tanulói jelentés**

Lehetőség van a tanulók egyéni elemzésének elkészítésére is. (A tanulói szintű adatok csak a telephely számára hozzáférhetőek!) Ehhez a táblázatban az adott tanuló mérési azonosítójára kell kattintani.

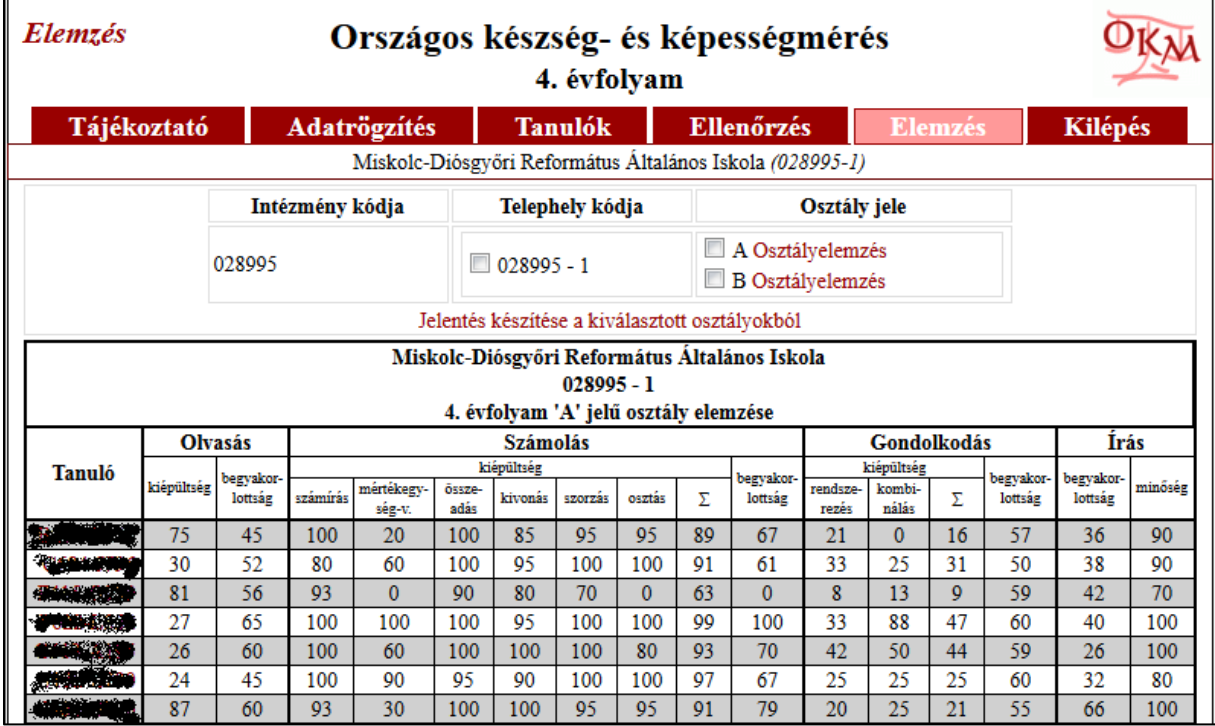

Az elemzésekben a készségek *kiépültségének* és *begyakorlottságának* mutatói találhatók meg. A kiépültségek azt mutatják, hogy a tanuló a kritériumorientált tesztek feladatainak hány százalékát oldotta meg helyesen. A begyakorlottságok a megoldáshoz szükséges idő alapján számolódnak (minél begyakorlottabb egy készség, annál kevesebb idő szükséges a feladatok megoldásához $)^3$ 

A jelentés tartalomjegyzéke ugyanazokat a területeket tartalmazza, mint az osztály, vagy telephelyi szintű jelentés.

Ebben a jelentésben is táblázatos formában tekinthetjük át a mért képességek, készségek területén a különböző viszonyítási csoportok fejlettségi szintjének eloszlását. Az írásminőség fejlettsége látható az ábrán.

**<sup>.</sup>** <sup>3</sup> Az adatok részletes értelmezéséhez ajánlott Nagy József (2007, szerk.): *Kompetencia alapú kritériumorientált pedagógia*. Mozaik Kiadó, Szeged.

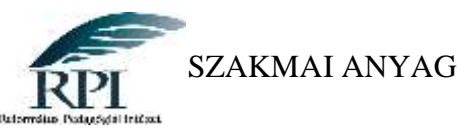

# AZ ÍRÁSMINŐSÉG FEJLETTSÉGE

A jól működő íráskészség jól olvasható, igényes külalakú, vagyis jó minőségű írást eredményez. Ha a 4-5. évfolyam végéig a tanulók csak a rajzoló íráskészséget sajátítják el, írásuk a gyakorlati célú használat miatt szétesik, alig olvashatóvá válik, és ilyen is marad. Az alábbi táblázat az írásminőség aktuális szintjét mutatja.

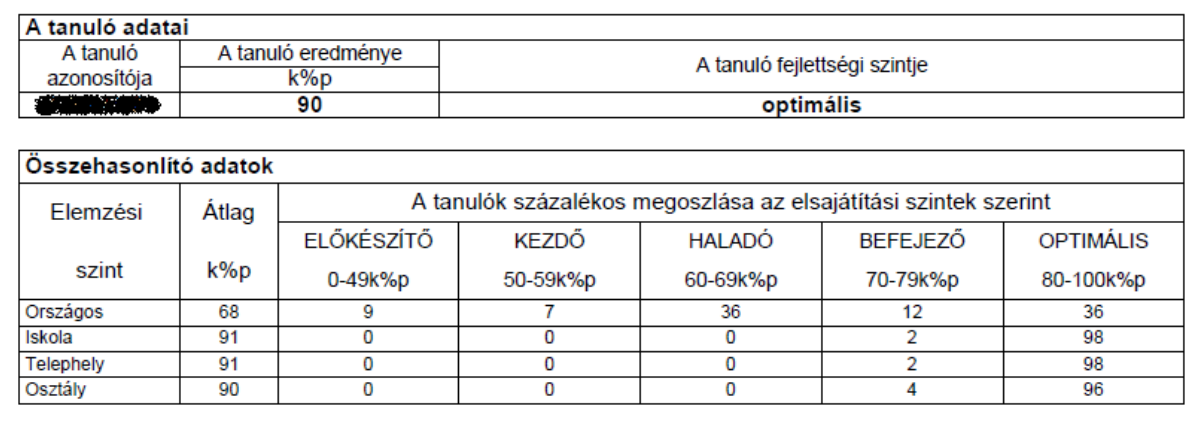

Az adatsor kiemelten jeleníti meg a lekérdezett tanuló azonosítóját és az általa elért eredményt, valamint a %-os eredmény fejlettségi szint szerinti besorolását.

A felületről szabályosan a Kilépés gombra kattintva léphetünk ki.

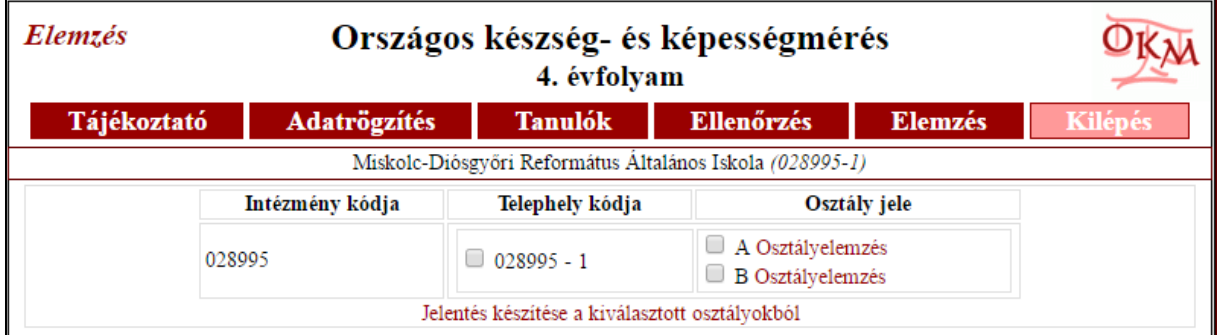

## <span id="page-21-0"></span>**VI. Jó gyakorlat**

A Biharkeresztesi Gárdonyi Géza Református Általános Iskolában a 2012-es kötelező mérést követően egy tanévet kihagytak, majd úgy döntöttek, hogy ezután is minden évben megíratják a 4. évfolyamosakkal a készség- és képességmérést. A 2012-ben használt – és azóta sem változott - tesztlapokat fénymásolják le, és papíralapon végzik el a mérést. A mérést az országos kompetenciamérés napjára ütemezik, akkorra, amikor a 6. és a 8. évfolyamosok is írnak. A feladatlapokat a tanítók javítják és az adatok alapján elemzéseket készítenek. A <http://negyedikesmeres.oh.gov.hu/> oldalon elérhető elemző szoftvert eddig még nem használták.

Köszönet a Miskolc-Diósgyőri Református Általános Iskolának, hogy engedélyezte a képernyőképeik felhasználást.

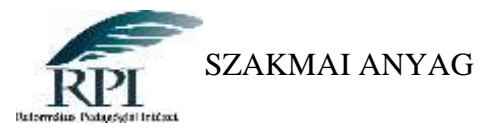

#### <span id="page-22-0"></span>**Felhasznált irodalom**

4. évfolyamos készség- és képességmérés Felhasználói útmutató az adatrögzítő és adatelemző szoftverhez, Oktatási Hivatal, 2013. alapján

A képernyőképek a <http://negyedikesmeres.oh.gov.hu/> oldal (Piros színű: 2007/2008-as év, zöld színű 2015/2016-os év) és a<http://www.ementor.hu/?q=node/83> alapján készültek.

#### <span id="page-22-1"></span>**Ajánlott irodalom**

Nagy József (2007, szerk.): Kompetencia alapú kritériumorientált pedagógia. Mozaik Kiadó, Szeged.